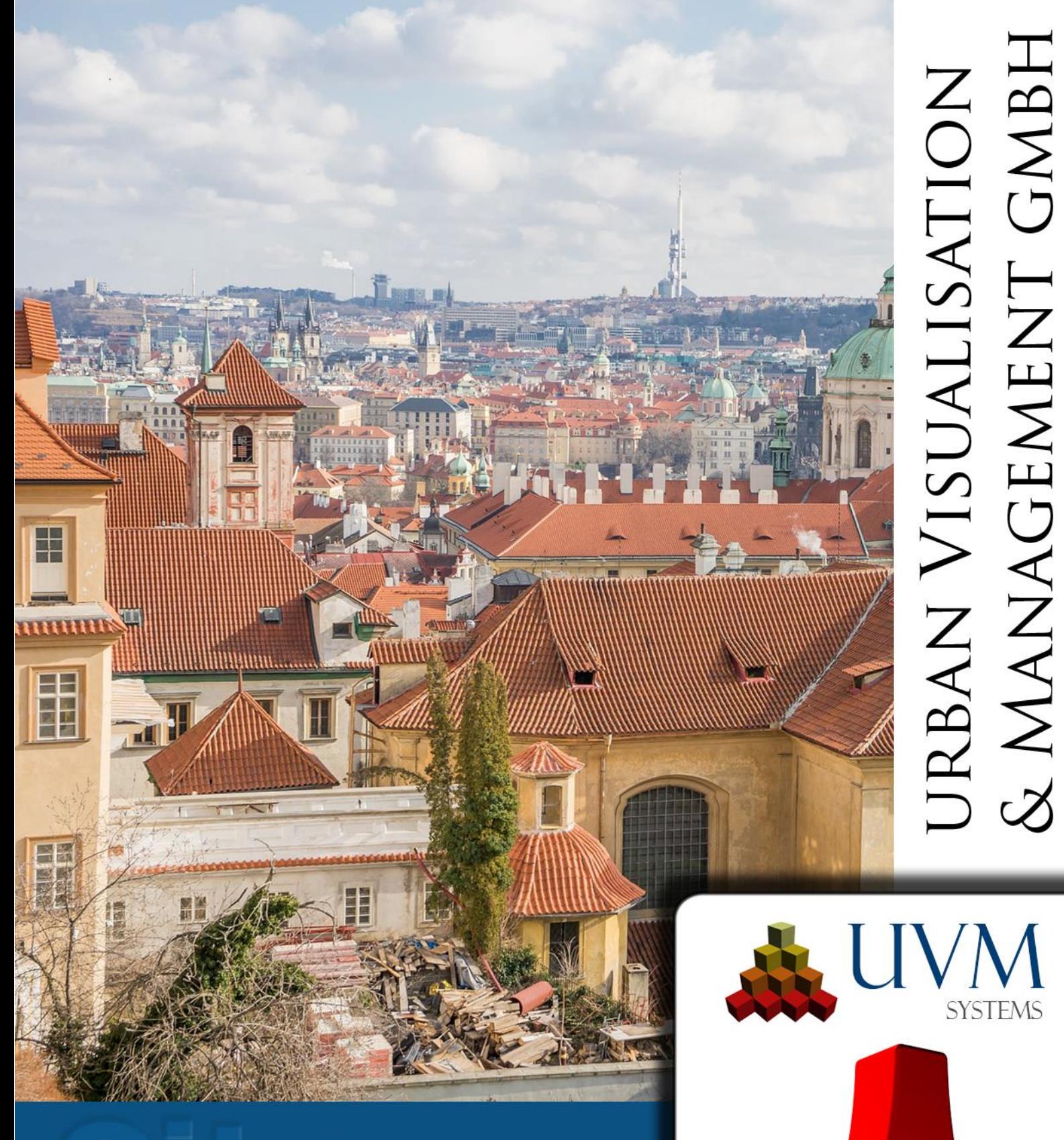

# **HANDBUCH**

Manager

City GRID<br>2024

Copyright © 2001 - 2024 UVM Systems GmbH

## Inhalt

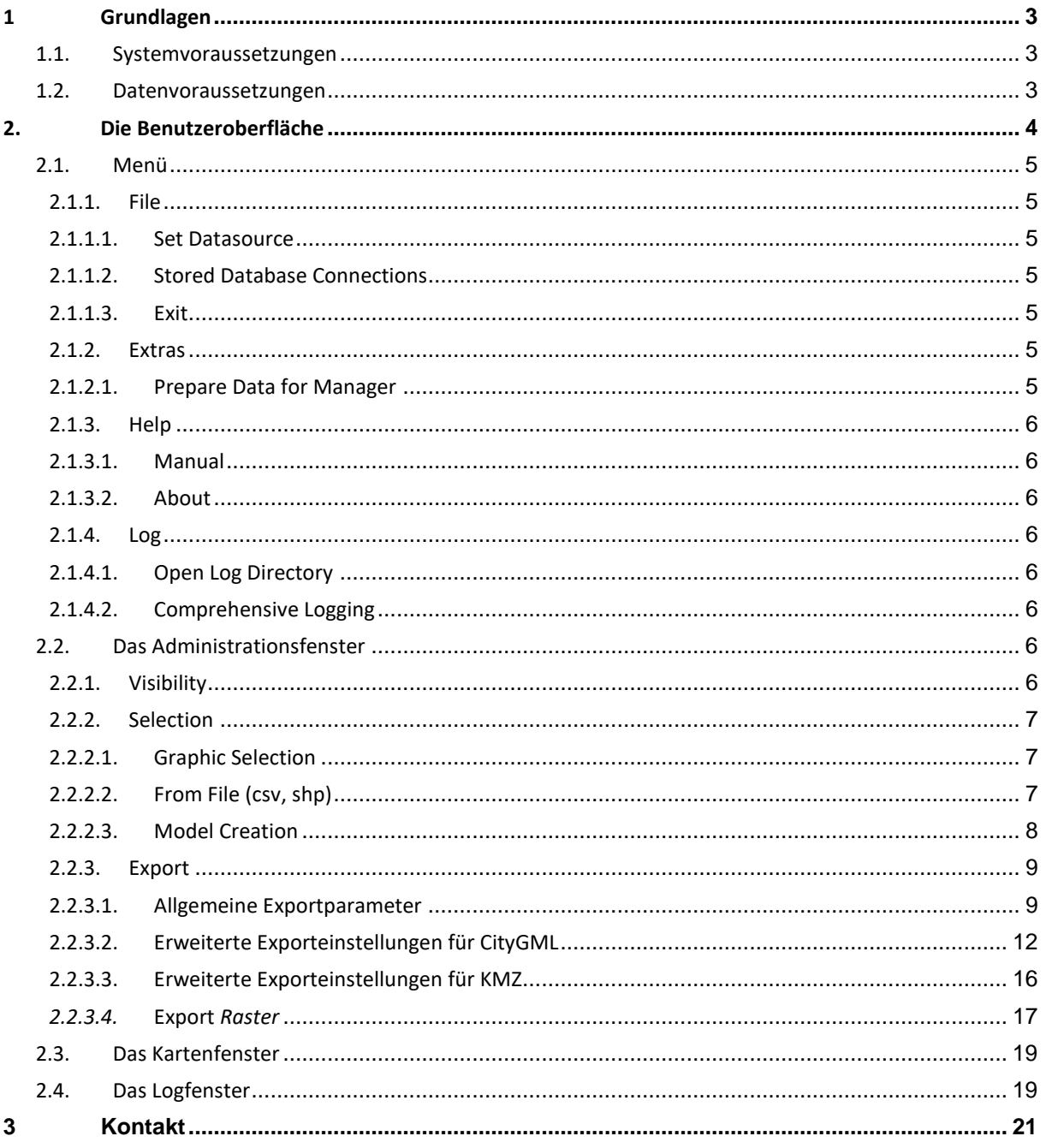

Aufnahme Deckblatt: Prague, Leonhard Niederwimmer, Pixabay

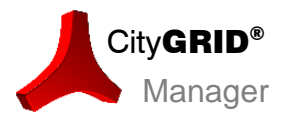

CityGRID<sup>®</sup> Manager Handbuch - Seite 2

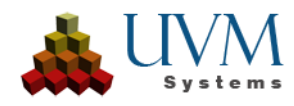

## <span id="page-2-0"></span>**1 Grundlagen**

Der Manager ist ein Stand Alone Modul der City**GRID®** Software-Suite. Mit einer bestehenden Datenbankverbindung können alle Daten in dieser Datenbank graphisch visualisiert, selektiert und in allen Datenformaten, die von City**GRID®** angeboten werden, exportiert werden.

## *1.1. Systemvoraussetzungen*

<span id="page-2-1"></span>Zum Betreiben des City**GRID®** Managers ist ein handelsüblicher Rechner mit einem Arbeitsspeicher von 32 GB RAM und einer 3D fähigen Grafikkarte ausreichend. Um Daten im Manager anzeigen zu können muss eine City**GRID®** Datenbank verfügbar sein, daher auch eine MSSQL oder Oracle Installation. (Siehe Administrator Handbuch)

## *1.2. Datenvoraussetzungen*

<span id="page-2-2"></span>Um Daten anzeigen zu können, muss unter **File > Set Datasource** eine Datenbankverbindung angegeben werden. Wenn vor der Erstverwendung des Managers Daten in City**GRID®** gehalten werden, müssen anfangs die Daten für den Manager aufbereitet werden unter **Extras > Prepare Data for Manager**.

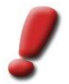

*Achtung: Der Manager setzt ein bekanntes CRS voraus. Da dies bisher in CityGRID® nicht zwingend nötig war, wird bei der Datenvorbereitung ermöglicht, einen EPSG-Code einzugeben.* 

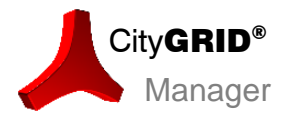

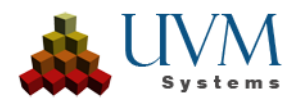

# <span id="page-3-0"></span>**2. Die Benutzeroberfläche**

Nach dem Starten des Managers erscheint eine zunächst leere Benutzeroberfläche. Um den Vollumfang des Managers sehen zu können, muss eine Datenbankverbindung erstellt werden, um dann alle Daten dieser Datenbank anzeigen zu können. Sollten die Daten noch keinen EPSG-Code haben, müssen sie zuerst aufbereitet werden, über **Extras > Prepare Data for Manager**.

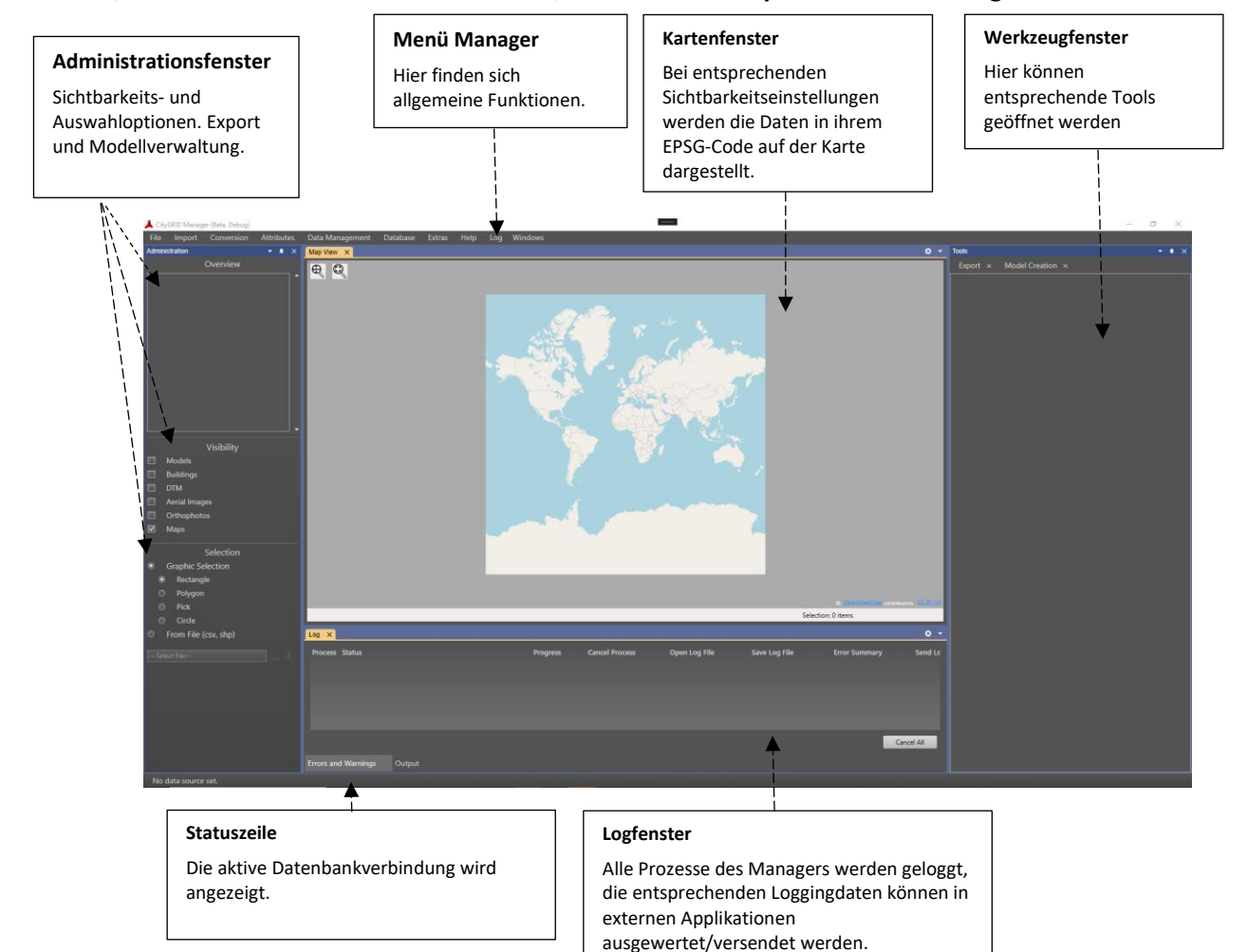

Im Hauptfenster befinden sich die zentralen Steuermechanismen für folgende Aufgaben:

- Einstellen der ausgewählten Daten/Modelle
- Sichtbarkeitssteuerung der Daten
- Selektionsmethoden (grafisch oder mittels Datei)
- Export und Modellerstellung ausgewählter Daten

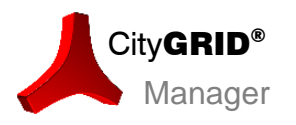

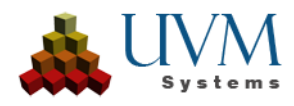

## <span id="page-4-0"></span>*2.1. Menü*

## <span id="page-4-1"></span>**2.1.1. File**

## <span id="page-4-2"></span>**2.1.1.1. Set Datasource**

Öffnet den Dialog zum Einstellen einer Datenbankverbindung (City**GRID®**).

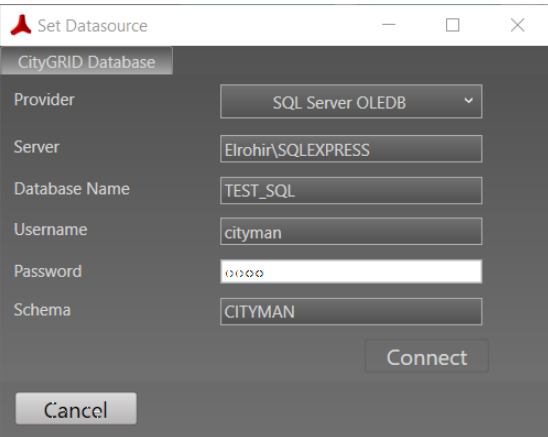

## <span id="page-4-3"></span>**2.1.1.2. Stored Database Connections**

Zeigt eine Liste der bereits verwendeten Datenbankverbindung und ermöglicht eine Schnellverbindung.

#### <span id="page-4-4"></span>**2.1.1.3. Exit**

Beendet den Manager.

## <span id="page-4-5"></span>**2.1.2. Extras**

## <span id="page-4-6"></span>**2.1.2.1. Prepare Data for Manager**

Öffnet den Dialog zur Datenvorbereitung bei einer eingebundenen Datenbank. Es wird der Name des Modells angezeigt, die bereits verspeicherten EPSG-Code und den Status des Modells. *Ready* sind Daten nur, wenn ein EPSG-Code verfügbar ist. Sollte dieser nicht bereits in den Daten vorhanden sein, muss er manuell durch Klicken in das Textfeld eingegeben werden. Nach der Eingabe eines EPSG-Codes können die Daten in einer Vorschau mit dem Button Preview im Kartenfenster angezeigt werden, um zu verifizieren, dass es sich um den korrekten EPSG-Code handelt. Ist die Vorschau korrekt, können die Daten mit dem Button Process mit dem neuen EPSG-Code berechnet werden.

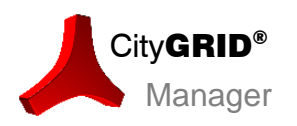

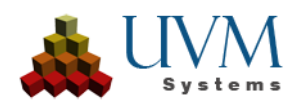

## <span id="page-5-0"></span>**2.1.3. Help**

#### <span id="page-5-1"></span>**2.1.3.1. Manual**

Öffnet das City**GRID®** Manager Handbuch.

#### <span id="page-5-2"></span>**2.1.3.2. About**

Zeigt die Produkt- und Lizenzdetails des City**GRID®** Manager.

## <span id="page-5-3"></span>**2.1.4. Log**

## <span id="page-5-4"></span>**2.1.4.1. Open Log Directory**

Öffnet das Log Verzeichnis.

## <span id="page-5-5"></span>**2.1.4.2. Comprehensive Logging**

Bei Fehlverhalten im Manager kann diese Option aktiviert werden, um erweiterte Informationen in das Logfile zu schreiben, die die Fehlersuche erleichtern.

## <span id="page-5-6"></span>*2.2. Das Administrationsfenster*

Im Administrationsfenster werden im *Overview* alle Modelle der aktiven Datenbankverbindung angezeigt. Es können eines, mehrere (mit gedrückter *Ctrl* -Taste) oder auch alle Modelle ( ALL ) ausgewählt werden.

Ein RMK öffnet das Contextmenü mit den Optionen, ein neues Modell aus den selektierten Daten zu erstellen, oder aber die selektierten Modelle zu exportieren.

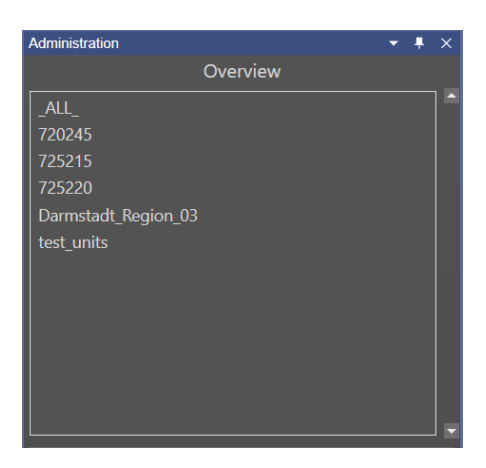

## <span id="page-5-7"></span>**2.2.1. Visibility**

Abhängig von den vorhandenen Daten in den Modellen können diese im Kartenfenster visualisiert werden. Die Checkboxen im Abschnitt *Visibility* regeln die Sichtbarkeit der Datenklassen. Wenn eine Datenklasse aktiviert ist, werden repräsentative Boundingboxen der Geometrien geladen, mit Ausnahme der OpenStreetMap Karte. Was nicht sichtbar ist, kann auch nicht selektiert werden. Wenn eine Datenklasse mit bereits selektierten Items auf unsichtbar geschalten wird, bleibt die Selektion jedoch erhalten, bis mit *ESC* die Auswahl zurückgesetzt wird.

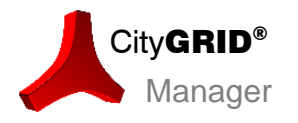

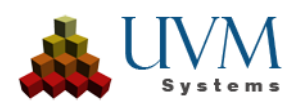

## <span id="page-6-0"></span>**2.2.2. Selection**

<span id="page-6-1"></span>Es können sichtbare Datenklassen über ein oder mehrere Modelle hin grafisch selektiert werden.

#### **2.2.2.1. Graphic Selection**

• **Rectangle** 

der *erste Mausklick* in der Karte definiert den Startpunkt*, der zweite* die Richtung und die Ausdehnung. Nach rechts (blau) wird ein Rechteck aufgezogen, das Daten selektiert, die vollständig innerhalb liegen. Nach links (grün) wird ein Rechteck aufgezogen, das Daten selektiert, die davon berührt werden. Rechtsklick bricht ab. Mit *Ctrl* wird dazu gewählt, mit *Alt* deselektiert.

• **Polygon**

durch *mindestens drei Mausklicks* wird ein Polygon im Kartenfenster gezeichnet, wodurch eine genauere Selektion ermöglicht wird. Der **zweite Mausklick** definiert wie beim Rechteck die Richtung. Ein Rechtsklick bricht das Polygon ab, ein Doppelklick schließt das Polygon.

• **Pick**

Durch einen *einzelnen Mausklick* werden Daten gewählt, die vom Mausklick berührt werden. Wenn mehrere Daten(-klassen) übereinander liegen - etwa Luftbilder über Gebäuden über Terrains, wird als erstes immer der "oberste" Datensatz ausgewählt. Mit **einem weiteren Klick** kann der nächstuntere Datensatz gewählt werden, mit einem **Rechtsklick** wird in die andere Richtung gewählt.

• **Circle**

Funktioniert analog zur Rechtecksauswahl, *der erste Mausklick* gibt den Mittelpunkt eines Kreises an, *der zweite* die Richtung und den Durchmesser. Abhängig von der Richtung wird ein Kreis aufgezogen, der entweder alles selektiert, was er berührt, oder nur Daten, die vollständig innerhalb liegen.

## <span id="page-6-2"></span>**2.2.2.2. From File (csv, shp)**

• **csv**:

Erlaubt den Import *einer Liste* mit UnitIDs über die eine Selektion erfolgt. Die csv Datei darf nicht über einen Header verfügen.

• **shp**:

Erlaubt den Import eines Shapefiles mit *einem oder mehreren Polygonen*, das/die Daten selektiert, die innerhalb liegen. Wenn ein Shapefile ausgewählt wurde, erscheint die Option entweder alles innerhalb des/der Polygone zu wählen oder alles, was berührt wird (Default). Der Button **Clear** löscht die geladene Datei aus dem Filebrowser and setzt die Auswahl zurück.

Wenn eine Datei geladen ist, können beim Wechsel zur grafischen Auswahl bei gedrückter Ctrl- oder Alt-Taste weitere Features zur Auswahl hinzugefügt oder entfernt werden.

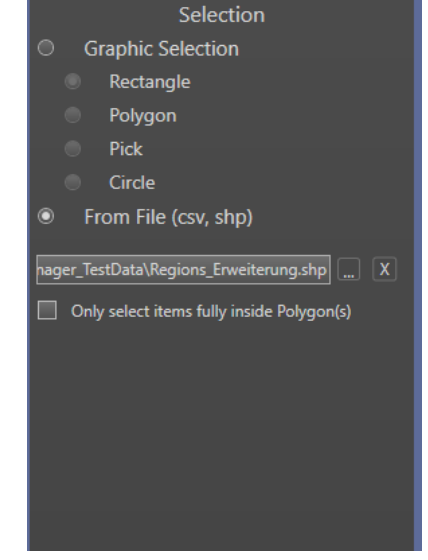

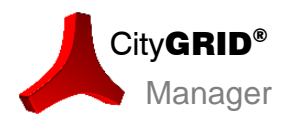

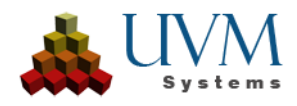

#### <span id="page-7-0"></span>**2.2.2.3. Model Creation**

Die Option **Model Creation** wird aktiv, nachdem über eine der oben genannten Selektionsmethoden eine Auswahl getroffen wurde. Beim Klicken des Buttons wird ein Dialog geöffnet, der eine Übersicht über den ausgewählten Datenbankinhalt gibt.

<span id="page-7-1"></span>Im Textfeld *Modelname* muss ein neuer Modelname für die ausgewählten Items eingegeben werden. Der Button **Save** speichert das neue Modell in die Datenbank und schreibt es als neuen Eintrag in die Modelliste. Mehr zu CityGRID Modellen im Handbuch *Grundlagen, S. 11*

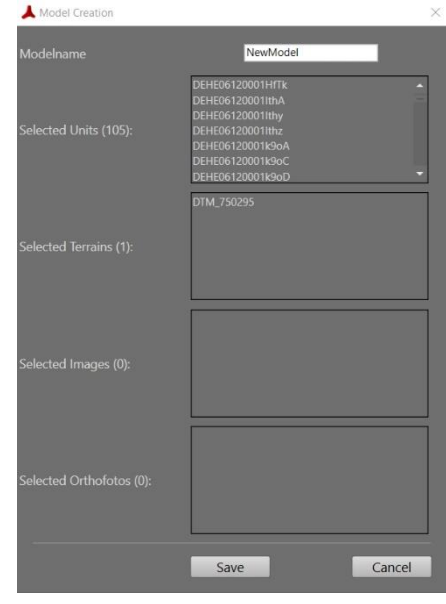

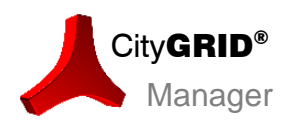

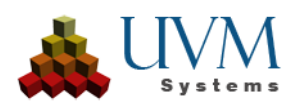

## **2.2.3. Export**

Der Manager Export bietet alle bereits vom Administrator bekannten Exportoptionen an: *VRML, DXF, XML, CityGML und KMZ*. Exportiert werden können gesamte Modelle,

Teile eines Modells sowie mehrere Modelle. Um im gewünschten Format zu exportieren,

muss im Export Dialog auf den entsprechenden Reiter gewechselt werden.

Es öffnet sich die Exportmaske, in der die Exportparameter spezifiziert werden können. Der Export greift standardmäßig immer auf die letzte stabile Version einer Unit zu, solange keine historische Version zu einem bestimmten Datum abgefragt wird.

Der VRML Export erzeugt eine WRL Datei des ausgewählten Modells in der VRML 97 Spezifikation. Eventuell vorhandene Texturbilder werden im Ordner "images", am selben Pfad, wie die WRL Datei abgelegt.

Der DXF-Export generiert wahlweise ein ASCII oder binäres DXF-Format. Beim Export werden sämtliche Linien und Flächen der Units nach ihren Layern separiert, ausgegeben. Texturen werden nicht berücksichtigt.

Der City**GRID®** XML-Export erzeugt eine .xml Datei im proprietären City**GRID®** XML-Format.

Der CityGML Export erzeugt eine OGC-konforme GML-Datei, die sämtliche Linien, Flächen und Texturen des Modells, sowie die hierarchische Gebäudegliederung und das even-

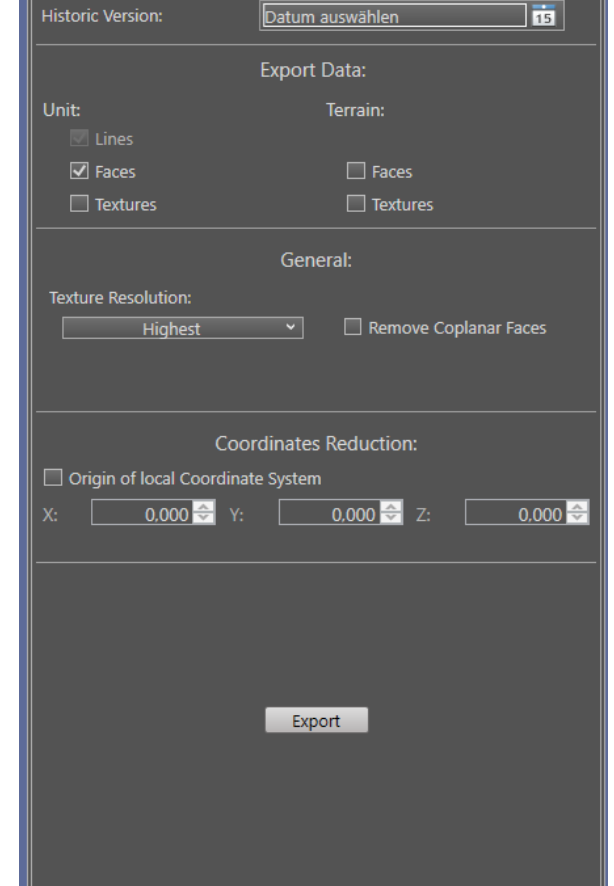

Model Creation  $\overline{\mathbf{x}}$ 

KM7

**CityGML** 

720245

Face Generation x

D:\Manager\_tests\ManagerExportTest.xml

Detail (3)

Raster

**DXF** 

Export x

**VRML** 

CG XML

Modelname:

**Export File:** 

Prefix Texture Files:

 $Inb<sub>1</sub>$ 

tuell vorhandene Geländemodell als LoD 2 TIN, enthalten kann.

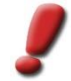

*Hinweis: Der CityGRID® CityGML Export berücksichtigt derzeit nur Bilder mit Worldfiles als Geländetextur.* 

Über den KMZ-Export legt City**GRID®** ein KML-File mit zugehörigem "link" Verzeichnis an, in das jede Unit in Form eines KMZ (gezippte Collada Datei mit Texturverzeichnis) gespeichert wird.

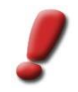

*Hinweis: Werden mehrere Modelle über den KMZ-Export geschrieben, teilen sich diese den "link" Ordner.* 

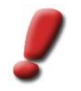

*Hinweis: Der Raster Export ist über eine Selektion nicht verfügbar. Hierfür muss mindestens 1 Modell ausgewählt sein.*

#### <span id="page-8-0"></span>**2.2.3.1. Allgemeine Exportparameter**

• *Modelname*: (*CityGRID XML*)

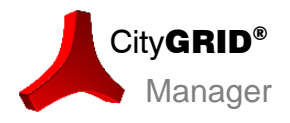

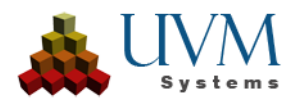

Abhängig davon, ob eine Selektion, ein gesamtes Modell oder mehrere Modelle exportiert werden soll, muss ein Modellname angegeben werden. Wenn ein oder mehrere vollständige Modelle exportiert werden sollen, wird der Modellname vom Ursprungsmodell(en) übernommen)

• *Export file: (XML, CityGML, DXF, VRML, Raster)*

Der Pfad in welchen die Exportdatei gespeichert wird.

• *Export Folder* (CityGRID XML, CityGML)

Wenn mehrere Modelle exportiert werden sollen, muss ein Exportverzeichnis angegeben werden, in welchen die Modelle gespeichert werden.

Tipp: Wenn die Daten texturiert sind, ist es hilfreich, Unterordner anzulegen mit der Checkbox Create Subfolders.

• *LoD:*

Hier kann die Generalisierungsstufe der zu exportierenden Daten definiert werden. DETAIL (LoD 3) entspricht der höchstmöglichen Stufe, BLOCK (LoD 1) der niedrigsten.

• *Historic Version:* 

Regelt, ob der Export auf historische Versionen angewandt werden soll. Wenn diese Option gewählt ist, werden Daten zum angegebenen Zeitpunkt aus der Datenbank exportiert, unabhängig davon, ob die Version zum angegebenen Exportdatum die aktuelle ist oder nicht.

• *Export File:*

Geben Sie den Pfad zur Export Datei an. Der Dateiname leitet sich stets vom archivierten Modell ab. Wahlweise kann mittels Buttons der Pfad mit einem File-Browser selektiert werden.

• *Präfix Texturdateien*:

Setzt die angegebene Zeichenkette vor den Texturnamen der exportierten Texturbilder. Falls kein Wert

angegeben ist, erhalten die Bilder den von der Datenbank zugewiesenen Bildnamen. Hinweis: Die Nutzung des Präfixes ist bei Verwendung mehrerer Datenbanken notwendig, falls

Exporte aus diesen Datenbanken in einer weiteren Datenbank (z.B. CityDB) zusammengeführt werden

• Create *Subfolders:*

Über die Checkbox lässt sich jedes Modell in einem eigenen Unterverzeichnis des Exportpfades ablegen. Der Verzeichnisname leitet sich vom Modellnamen ab.

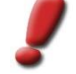

*Tipp: Die Aufteilung in Unterverzeichnisse sollte beim Export von texturierten Modellen erfolgen, wenn die Texturbilder je Modell individuell ansprechbar bleiben sollen.*

• Koordinatenreduktion:

Ursprung des lokalen Koordinatensystems: Definiert den Nullpunkt des zur Anwendung kommenden Koordinatensystems beim Export. Wenn die Checkbox abgehakt ist, kommt das Koordinatensystem der Eingangsdaten zur Anwendung, andernfalls wird dieses durch ein lokales Koordinatensystem ersetzt. Handbuch City**GRID®** Administrator – Seite 21.

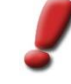

*Tipp: Durch Anwendung dieses Parameters können insbesondere VRML-Dateien in ein lokales Koordinatensystem beim Export transformiert werden, sodass marktübliche Viewer die Daten problemlos darstellen können. VRMLs mit Landeskoordinaten hingegen sind oftmals nur eingeschränkt darstellbar, da die Koordinatenbereiche im Allgemeinen zu groß sind. Bei Anwendung eines alternativen Koordinatenursprungs empfiehlt es sich die Verschiebungswerte als Teil des Dateinamens mitzuführen.*

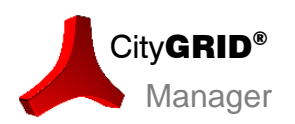

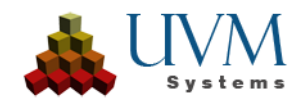

#### **Export Data:**

Abhängig vom Exportformat stehen unterschiedliche Geometrien zur Verfügung:

- ❖ Unit Data:
	- Lines (CityGRID XML und DXF)
	- Faces (CityGRID XML, CityGML, DXF, VRML, KMZ)
	- Textures (CityGRID XML, CityGML, VRML, KMZ)
- ❖ Terrain:
	- Faces (CityGRID XML, CityGML, DXF, VRML)
	- Textures Faces (CityGRID XML, CityGML, VRML)

#### **General:**

• *Texture Resolution*: (CityGRID XML, CityGML, VRML, KMZ)

Geben Sie die Qualität der exportierten Texturbilder an. Der Zahlenwert gibt die Pixelgröße in mm in Wirklichkeit an. Als Defaultwert ist *Highest* angegeben

• *Unit*→ Layer: (DXF)

Aktivieren Sie die *Checkbox* beim Export auf DXF, wenn jede Unit auf einen separaten Layer, mit der UnitID als Layernamen gelegt werden soll.

• *Remove Coplanar Faces:* (CityGRID XML, CityGML, DXF, VRML, KMZ)

eliminiert alle deckungsgleich liegenden *Fassadenflächen innerhalb einer Unit. Dadurch entstehen Gebäude mit einem zusammenhängenden Innenraum ohne Trennwände, unabhängig davon aus wie vielen Komplexen sich die Unit in* City**GRID®** *zusammensetzt.*

• *Join Polygons*: (CityGML, DXF, VRML, KMZ)

Regelt bis zu welcher Verkantung Polygone als planar angesehen und als eine Fläche exportiert werden. Die Toleranz gibt den Abstand benachbarter Flächennormalen mit Länge einem Meter (Einheitsvektoren) in Meter an. Für kleine Winkelwerte entspricht dies dem Winkel zwischen den Flächen-normalen im Bogenmaß.

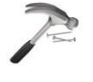

*Beispiel: Ein Wert von 0,01 entspricht einer Abweichung von 1cm der ein Meter langen Flächennormalen, bzw. einem Winkel von 0,01 π. Umgerechnet in Grad ergibt dies einen Wert von 1,8°*

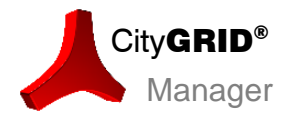

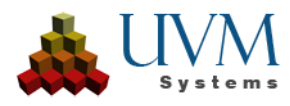

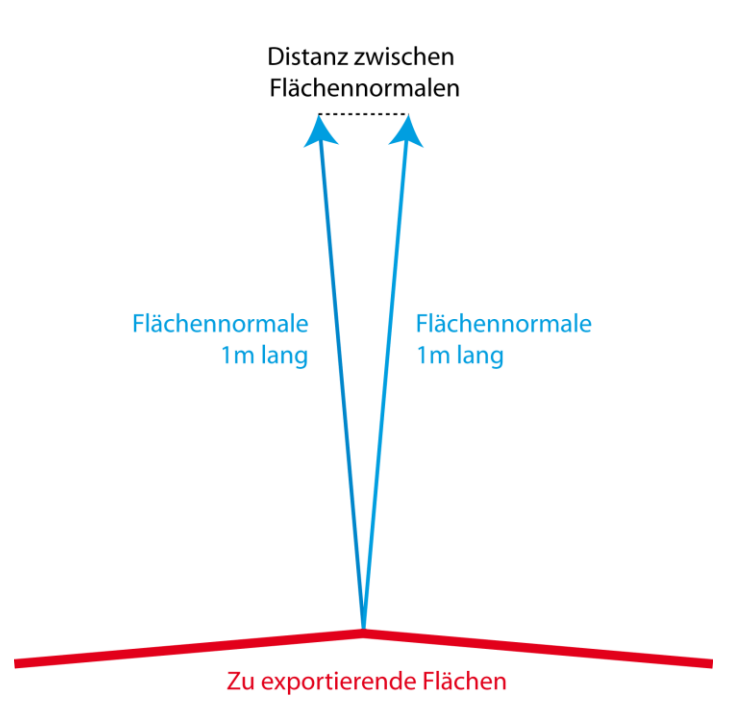

## <span id="page-11-0"></span>**2.2.3.2. Erweiterte Exporteinstellungen für CityGML**

Als Austauschformat für Stadtmodelldaten bietet CityGML gegenüber VRML und DXF eine Reihe von Parametern, um Gebäudemodelle nach individuellen Vorgaben exportieren zu können. Parameter wie CityGML Version, Attributintegration bis hin zu semantischen Umformungen an den zu exportierenden Gebäuden lassen sich über ein eigenes Einstellungsfenster definieren.

Im Exportfenster für CityGML ist der Button **Advanced…** vorhanden, um das Fenster für die Exportparameter zu öffnen.

Mit jeder City**GRID®** Installation wird ein Standardparametersatz mitgeliefert, der den Namen *Default* trägt. Änderungen an den voreingestellten Exportparametern werden nur dann übernommen, wenn beim Verlassen des Fensters ein neuer Parametersatz gespeichert wird. Änderungen am Default Parametersatz sind nicht möglich. Neben dem Default Parametersatz sind aber beliebig viele durch den Nutzer angelegte Datensätze möglich.

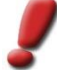

*Hinweis: Alle Parametersätze werden in der Datei citygmlexport.ini, im Protokollverzeichnis von CityGRID® abgelegt. Bei Supportfällen wird ersucht diese Datei an UVM Systems zu senden.* 

• *Active Parameterset:* 

Ruft die gespeicherten Exporteinstellungen auf. Nach der Erstinstallation ist nur der *Default* Parametersatz verfügbar.

• *CityGML Version*:

Definiert in welcher Version des CityGML Standards der Export geschrieben werden soll.

#### *Export Data*

regelt welche Geometrieobjekte beim Export geschrieben werden.

• *Thematic Surfaces.*:

Generiert bei jedem Gebäude thematische Oberflächen aus den City**GRID®** ® Elementen. (Dach zu RoofSurface, Fassade zu WallSurface etc.)

• *Solid*:

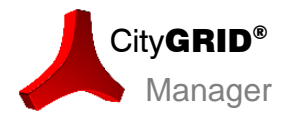

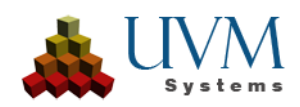

Fasst alle City**GRID®** Elemente zu einem Oberflächenmodell je Gebäude zusammen.

• *Outer Building Installations*:

Schließt alle City**GRID®** Detail Elementkomplexe in den Export ein.

• *Terrain Intersection Curves*:

Schreibt die Geländeverschnittlinien der Gebäude in den Export.

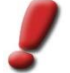

*Hinweis: Um Gebäudedaten im CityGML Export zu sehen, muss entweder Thematic Surfaces oder Solid angehakt sein.*

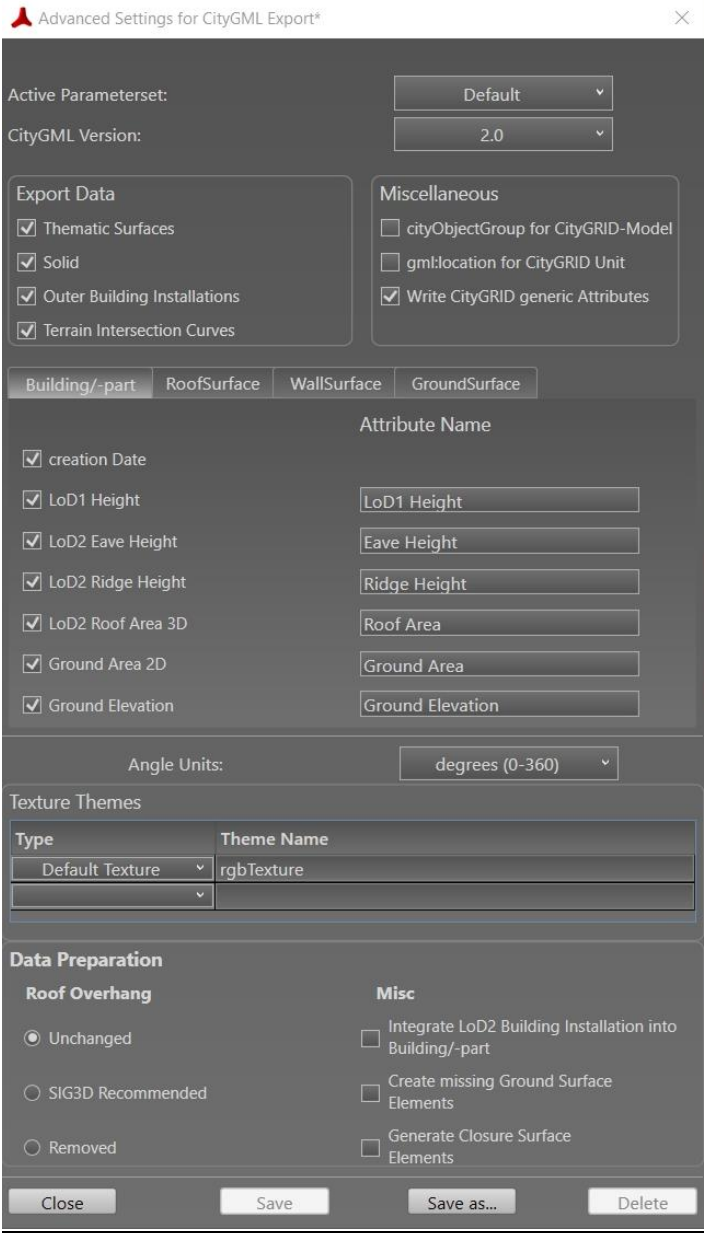

#### *Miscellaneous*

fasst Parameter, die keiner Gruppe explizit zuordenbar sind, zusammen.

• *cityObjectGroup for :*

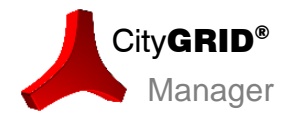

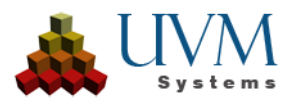

*G*eneriert eine eigenständige cityObjectGroup in die der Modellname des City**GRID®** Modells eingetragen wird*.*

• *gml:location for Units:*

*S*chreibt einen repräsentativen Einsetzpunkt der Unit in die CityGML-Datei.

• *Write CityGRIDs generic. Attribute*:

Exportiert alle vorhandenen Attribute vom City**GRID®** Datensatz.

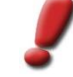

*Hinweis: Es können Attribute für Modell, Units, Objekt, Elementkomplex und Element mit CityGRID® geführt werden.*

#### *Automatisch erzeugte* Attribute

bietet die Möglichkeit bestimmte Attribute aus den Geometriedaten ableiten zu lassen. Die Attribute werden den angegebenen Komplexen hinzugefügt. Alle berechneten Werte, mit Ausnahme von *Grundhöhe (NN)* sind in relativer Gebäudehöhe angegeben. Der Attributname kann durch den Nutzer definiert werden. Attribute, die für bestimmte Komplexe nicht sinnvoll erscheinen sind standardmäßig ausgegraut.

• *Creation Date*:

Schreibt das aktuelle Datum beim Export in die CityGML Datei.

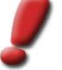

*Hinweis: Creation date bezieht sich daher auf den Erstellungszeitpunkt der GML-Datei und nicht Generierung des Modells selbst.*

• *LoD1 Height*:

Berechnet das Mittel aus dem höchsten und tiefsten Punkt des Traufenpolygons.

• *LoD2 Eave Height*:

Gibt den tiefsten Punkt des Traufenpolygons.

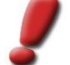

*Hinweis: Falls der Parameter "Dachüberhänge gemäß dt. SIG3D ("AG Qualität) Empfehlung" gesetzt ist, wird hier der der tiefste Punkt des Fassadenoberkantenpolygons verwendet.*

• *LoD2 Ridge Height*:

Liefert den höchsten Gebäudepunkt als Attributwert

• *LoD2 Roof Area 3D*:

Gibt für jedes Building bzw. jeden Building Part die Summe der Einzeldachflächen in Quadratmeter aus. Bei den thematischen Oberflächen bezieht sich der Flächeninhalt stets auf das jeweilige Polygon.

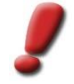

*Hinweis: Die Berechnung verwendet jede LoD2 Fläche. Somit wird auch eine Fläche unter Dachdetails mit einbezogen, wenn die Flächenbildung in CityGRID® nicht entsprechend angepasst wurde (Extrusionstyp "Extrudiere zu Elterndach mit Loch", bzw. über die Durchdringungsauflösung, siehe Handbuch CityGRID® Modeler)*

• *Ground Area 2D (Ground Surfaces*:

Gibt die umbaute Fläche des Gebäudes in Quadratmeter an. Falls Bodenpolygone vorhanden sind, wird deren Fläche berechnet. Sonst dient das Fassadenoberkantenpolygon als Referenz. Allfällig vorhandene Innenhöfe werden bei der Berechnung berücksichtigt. Sollte auch keine Fassadenoberkante vorhanden sein, werden alle Fläche mit nach oben weisender Flächennormale verwendet.

• *Ground Elevation (NN):*

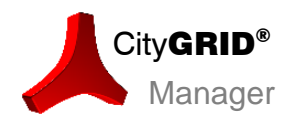

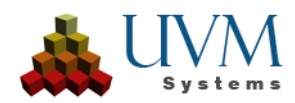

Gibt den tiefsten Punkt des Gebäudes in Meereshöhe (basierend auf dem eingesetzten Koordinatensystem) an.

• *Steepness (Roof Surfaces)*:

Gibt für jedes Polygon die Steilheit in Grad an.

• *Exposition (Roof Surfaces Wall Surfaces)*:

Gibt die Rotation zur Nordrichtung von Flächen an. Positive Werte drehen von Nord über Ost nach Süd, negative über West. Horizontale Flächen haben keine Ausrichtung gesetzt.

• *Angle Units*:

Bestimmt, ob Neigung und Ausrichtung in Altgrad (0-360) oder Neugrad (0-400) geschrieben werden.

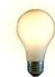

*Tipp: Falls generische Attribute auch Winkelwerte aufweisen, ist es ratsam dieselben Einheiten für die automatisch erzeugten Attribute zu wählen.*

#### *Texture Themes*

erlaubt es festzulegen, welche Themen ins CityGML File geschrieben werden.

• *Typ*:

Bietet die Auswahl zwischen der Standardfarbe, der Standardtextur und beliebigen Themen. Standardfarben sind die eingestellten City**GRID®** Flächenfarben, Standardtextur alle bislang aufgebrachten Texturen und Thema-Name ist ein durch den Anwender vorgegebenes Texturthema (z.B. Solarpotenzial)

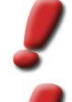

*Hinweis: Bei Option Standardtextur wird auf die Standardfarbe zurückgegriffen, wenn Flächen keine Textur aufweisen.*

*Hinweis: Texturthemen werden in CityGRID® derzeit noch nicht unterstützt.*

• *Theme Name*:

Trägt den Namen des Texturthemas, der bei der automatischen Texturierung angegeben wurde.

#### *Data preparation*

bietet die Möglichkeit auf die Geometrie bzw. Semantik der Gebäudemodelle Einfluss zu nehmen, bevor diese den CityGML Export durchlaufen.

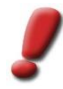

*Hinweis: Jede Option der Datenvorverarbeitung modifiziert die Gebäudegeometrie während des Exportprozesses, was einerseits dazu führt, dass das Ergebnis (stark) vom CityGRID® Datensatz abweichen kann und andererseits die Anfälligkeit für Geometriefehler, die durch die vollautomatische Prozessierung entstehen können, steigt. Die Optionen sollten daher nur bei Bedarf aktiviert werden.*

• *Roof Overhang*

*Unchanged:*

Belässt die Dachüberhänge analog zur Situation in City**GRID®**. Die Dachflächen verbleiben geometrisch identisch zum Ausgangsdatensatz, (eventuell zusammengefasst zu koplanaren Polygone, wenn die entsprechende allgemeine Exportoption gesetzt wurde, das Dachüberhangelement des City**GRID®** Datensatzes aber bleibt unberücksichtigt, da es dafür im CityGML Datenmodell keine Entsprechung gibt.

*SIG 3D Recommended:*

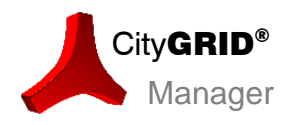

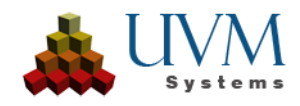

Modifiziert vorhandene Dachüberhänge derart, dass sie eigenständige Building Parts werden. Das in City**GRID®** vorhandene Dachüberhang-Element wird aufgelöst und die Richtung Boden weisenden Flächen entfernt. Das Dach des Gebäudes beginnt an der Verschnittlinie zwischen Fassaden- und Dachflächen. Der Dachüberhang fügt sich direkt an das so gebildete Dachelement an, bildet aber einen eigenständigen Baukörper.

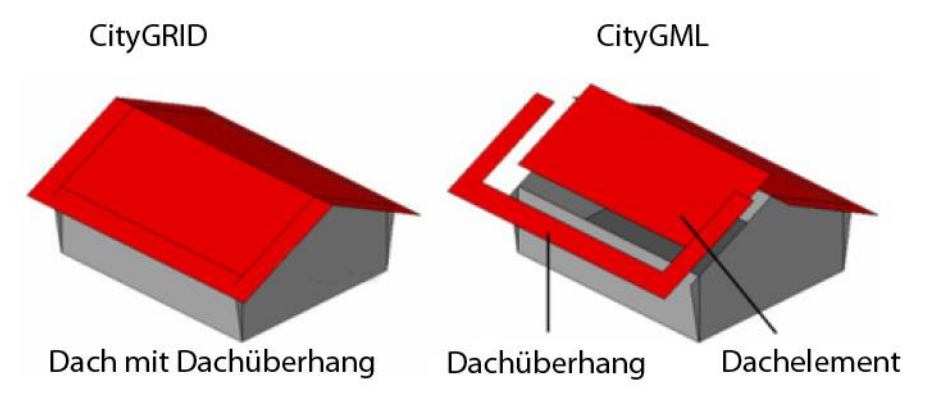

*entfernt* modifiziert vorhandene Dachflächen derart, dass nur jene Teile des Daches erhalten bleiben, die innerhalb der Fassadenpolygone zu liegen können. Dachflächen und Fassadenflächen gehen bündig ineinander über.

• *Integrate LoD2 BuildingInstallations in Building/BuildingPart*:

Analysiert alle Detailelementkomplexe auf den gesetzten LoD. Bei LoD2 wandelt der CityGML Export die City**GRID®** Dachdetail in CityGML Building Parts um, stellt die Dachflächen unter dem Komplex frei und ändert die Gebäudesemantik entsprechend. Im CityGML erscheinen die Dachdetails dann als Bestandteile des Hauptdaches.

• *Create missing GroundSurface-Elements*:

City**GRID®** Komplexe weisen im Allgemeinen keine Bodenflächen auf, wenn die Fassaden zum Geländemodell extrudiert werden. Wenn beim CityGML Export aber Bodenflächen (Ground Surfaces) erwünscht sind, lassen sich diese während des Exports über diesen Parameter erzeugen.

• *Generate ClosureSurface-Elemente*:

Bei koplanaren Flächen bietet CityGML die Möglichkeit so genannte Closure surfaces einzuführen. Die koplanaren Flächen werden aus den thematischen Oberflächen herausgelöst und als eigenständige Objekte abgelegt. Bei Bedarf können diese angezeigt oder bewusst weggelassen werden. Mittels Closure Surfaces lassen sich innenliegende Flächen identifizieren und Gebäude mit größtmöglichem Innenraum erzeugen.

Wenn ein Parameter des Fensters verändert wird, muss die Änderung in einen bestehenden Parametersatz gespeichert (Button **Save**), oder ein neuer Datensatz (Button **Save as…)** angelegt werden. Es wird stets der zuletzt verendete Parametersatz beim Export verwendet.

## <span id="page-15-0"></span>**2.2.3.3. Erweiterte Exporteinstellungen für KMZ**

Im Exportfenster für KML ist der Button **Advanced**… vorhanden, um das Fenster für die Exportparameter zu öffnen. In diesem lassen sich die Methode des Höhenbezugs, sowie das zu Grunde liegende Koordinatensystem des Datensatzes definieren.

#### *Höhenmodus*

regelt, wie die Platzierung der exportierten Units am Google Earth Gelände erfolgen soll.

• *Clamp to Ground:* 

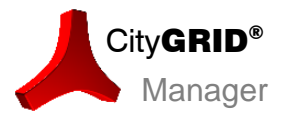

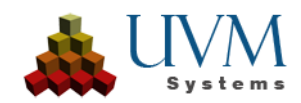

Platziert die Units über einen zentralen Einsetzpunkt am Gelände von Google Earth. Dadurch wird sichergestellt, dass die Gebäude nicht über dem Gelände schweben. Die Z-Koordinate des im kml verspeicherten Einsetzpunktes wird ignoriert.

• *Absolute Z-Coordinates:* 

Nutzt die vorhandenen Höhenwerte der Unit, um diese ins Koordinatensystem von Google Earth umzurechnen. Dadurch behalten die Gebäude ihre tatsächliche 3D Position, und damit Höhengenauigkeit. Falls das generalisierte Geländemodell von Google Earth zu stark vom verwendeten City**GRID®** Modell abweicht, besteht die Gefahr, dass Units schweben, oder ins Gelände eintauchen.

#### *Height Reference*

regelt, ob das Geoid oder das Referenzellipsoid von WGS84 als Höhenbezug verwendet werden soll.

• *Geoid Heights (Default):* 

Empfohlene Einstellung. Als Höhenbezug wird das WGS 84 Geoid verwendet.

• *Ellipsoidal Heights (WGS84):* 

In seltenen Anwendungsfällen wird statt des Geoids das Referenzellipsoid von WGS 84 zur Transformation der Höhenwerte verwendet.

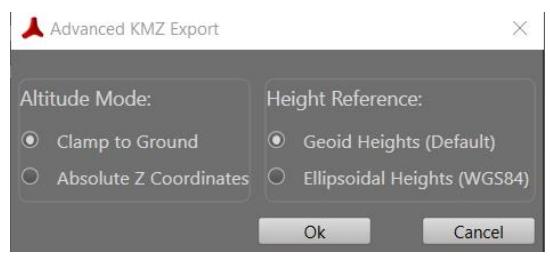

## <span id="page-16-0"></span>*2.2.3.4.* **Export** *Raster*

Die Export Raster Funktion wird verwendet um Graustufen Gelände- und Oberflächenraster aus den vektoriellen City**GRID®** Daten zu erzeugen.

Wählen Sie die gewünschten Exporteinstellungen.

• *LoD:* 

Hier kann die Generalisierungsstufe der zu exportierenden Gebäudedaten definiert werden. DETAIL (LoD 3) entspricht der höchstmöglichen Stufe, BLOCK (LoD 1) der niedrigsten

• *Export File:* 

Gibt den Pfad zur Exportdatei an. Der Name des Exportfiles entspricht standardmäßig dem Modell- bzw. Geländenamen. Es stehen die Formate jpg, png, tif und asc zur Verfügung.

• *Raster-Resolution:* 

Bestimmt die Zellgröße des gebildeten Rasterbildes.

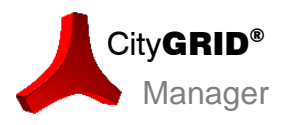

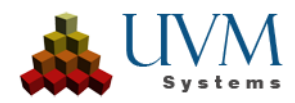

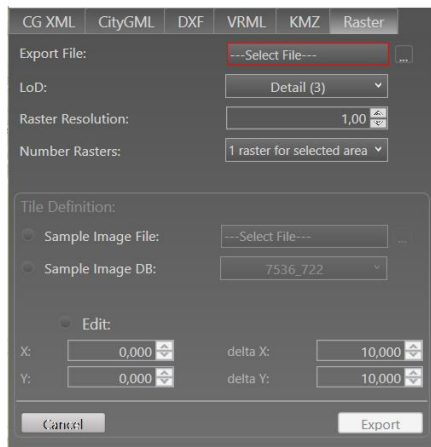

• *Number Rasters*:

Bestimmt, ob alle gewählten (Gelände-) Modelle zu einem Oberflächenraster zusammengefasst oder nach einer Kachelung geteilt werden sollen. Wenn *tiled Raster* gewählt wurde, wird die Rubrik *Tile-Definition* aktiviert.

• *Sample-Image File:* 

Bietet die Möglichkeit ein Teilungsraster über eine Bilddatei mit Worldfile festzulegen. Der Button **Einet einen Dateibrowser, in dem ein entsprechendes File gewählt werden kann.** 

• *Sample-Image DB*:

Listet alle Orthobilder in der Datenbank auf. Über die hinterlegte Orientierungsinformation bildet sich wiederum ein Teilungsraster.

• *Edit*:

Stellt die Teilungsinformationen dar, wobei ein Stützpunkt des Rasters und die Maschenweite angezeigt werden. Bei Bedarf könne diese Parameter durch den Anwender noch verändert werden.

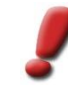

*Hinweis: Die gebildeten Kacheln tragen den Namen des (Gelände- ) Modells, gefolgt von fortlaufenden Zahlen. Die erste Zahl steht für die Zeilennummer, die zweite für die Spaltennummer.*

Durch Klicken auf Export wird der Exportprozess gestartet. Der Button wird erst dann aktiv, wenn alle nötigen Parameter für den Export in der Eingabemaske spezifiziert wurden. Eine Beschreibung des Prozess-Steuerungsfensters findet sich im Abschnitt

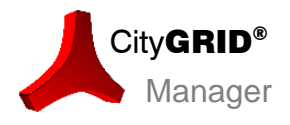

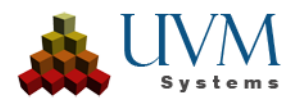

## <span id="page-18-0"></span>*2.3. Das Kartenfenster*

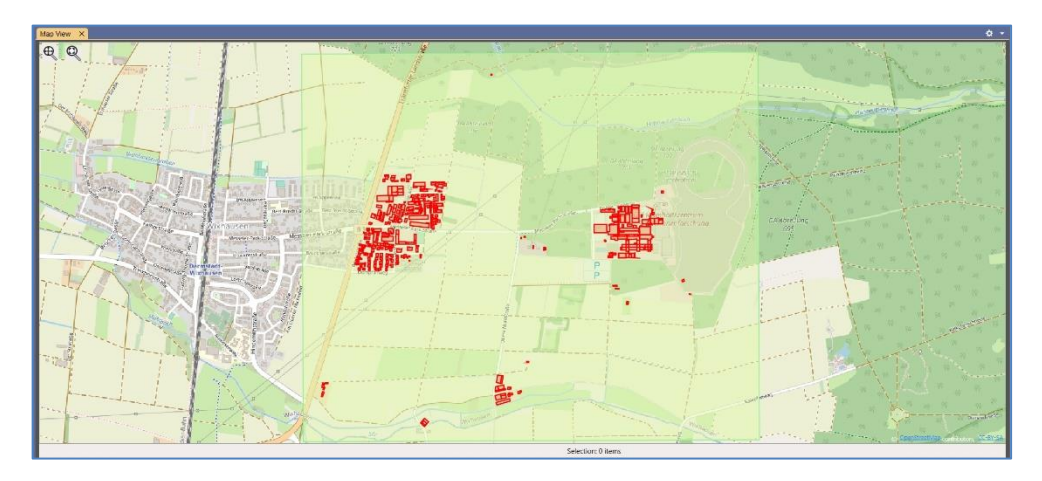

Im Kartenfenster wird der Inhalt der Datenbank visualisiert, abhängig vom gewählten Modell und den Sichtbarkeitsmodi (sh. Kap. [2.2.1.](#page-5-7) ) Voraussetzung für die Darstellung der Daten ist die Angabe eines EPSG Codes unter *Extras > Prepare Data for Manager.*

Mit dem Button **Q** zoom to Selection wird auf die Ausdehnung einer aktiven Selektion gezoomt

Mit dem Button **Zoom to Extents** wird auf die Ausdehnung des/der aktiven Modells(e) gezoomt.

Im Kartenfenster kann eine grafische Selektion über den sichtbaren Datenbankinhalt ausgeführt werden (Kap. [2.2.2.1\)](#page-6-1), der Selektionsstatus am unteren Rand des Kartenfensters zeigt die Anzahl der selektierten Items an. Selection: 1 Terrain, 37 Buildings

Nach einer Selektion kann mit einem RMK im Kartenfenster das Kontextmenü geöffnet werden und die vorhandenen Tools für die Selektion geöffnet werden (Export, Create Model)

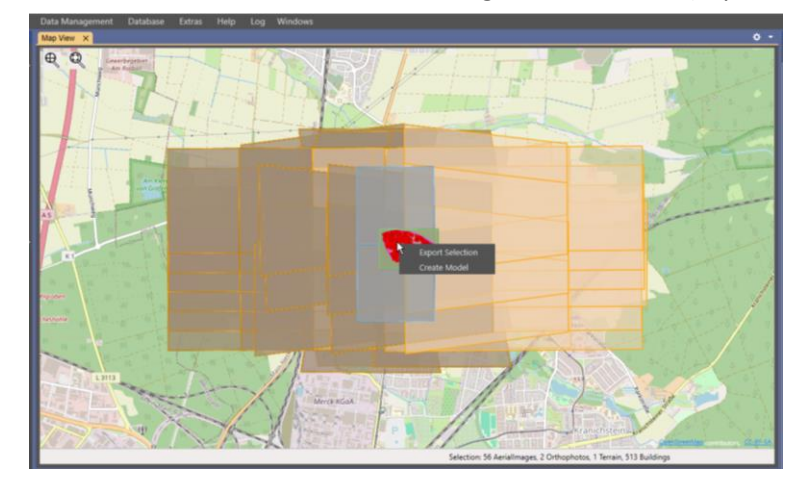

## <span id="page-18-1"></span>*2.4. Das Logfenster*

Das Logfenster besteht aus zwei Tabs.

Der *Output* Tab zeigt in das aktuelle Logfile im Manager an. Über den Expander Pfeil in der linken oberen Ecke lässt sich ein Suchfeld öffnen, mit dem nach Strings im aktuellen Logfile gesucht werden kann. Über den Button **Aa** lässt sich eine Case Sensitive Schreibweise

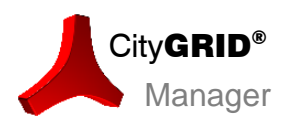

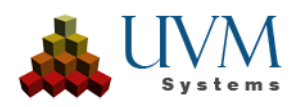

erzwingen.

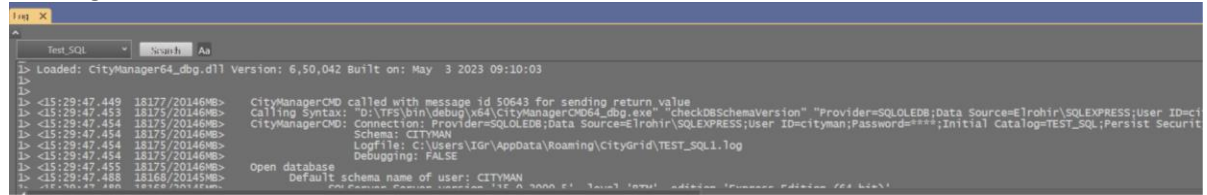

Im *Error and Warnings* Tab wird eine Zusammenfassung des Prozessverlaufs angezeigt, sowie Möglichkeiten zum Umgang mit dem Logfile angeboten.

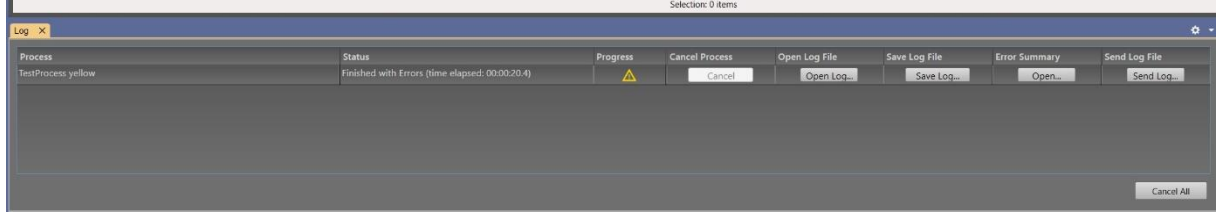

In der Spalte *Process* wird der Name des Prozesses angezeigt.

In der Spalte *Status* wird angezeigt, ob der Prozess läuft (*Running*), erfolgreich abgeschlossen wurde *(Finished with Success)* mit Warnungen abgeschlossen wurde *(Finished with Errors),* mit Fehlern abgeschlossen wurde *(Finished with Severe Error),* sowie die Dauer des jeweiligen Prozesses.

Die Spalte *Progress* beinhaltet einen Progressbar bei laufendem Prozess und - abhängig von der Art des Abschlusses - ein Icon für Erfolg, Warnungen und Fehler.

Über den Button **Cancel** in der Spalte *Cancel Process* lässt sich ein einzelner Prozess abbrechen.

Der Button **Open Log…** in der Spalte *Open Log File* öffnet die Logdatei des Managers und springt an die Stelle des betroffenen Prozesses.

Mit **Save Log…** lässt sich ein neuer Speicherort für die Logdatei angeben.

Der Button **Open***…* in der Spalte *Error Summary* öffnet eine Übersicht über die Fehlerbeschreibungen, wenn der Prozess mit Warnungen abgeschlossen wurde.

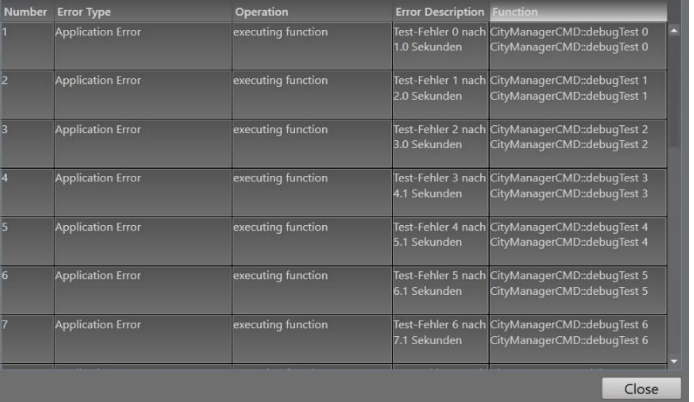

Der Button **Send Log** in der Spalte *Send Log File* zippt alle nötigen Log Dateien und hängt sie im installierten Default Mail Client als Anhang an ein Email a[n support@uvmsystems.com.](mailto:support@uvmsystems.com)

Der Button **Cancel All** bricht alle laufenden Prozesse ab.

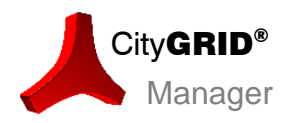

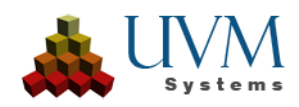

# <span id="page-20-0"></span>**3 Kontakt**

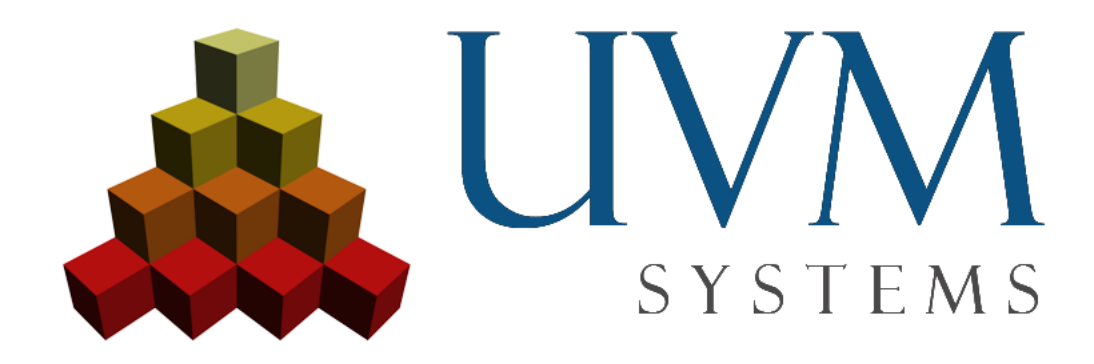

**UVM Systems GmbH**

[www.citygrid.at](http://www.citygrid.at/) [www.uvmsystems.com](http://www.uvmsystems.com/)

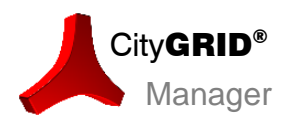

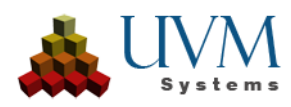